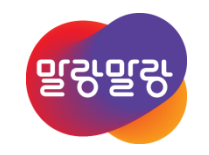

## Altium Designer 19Rigid-Flex PCB 설정

2019.8.5

**HANCOM 한컴MDS** 

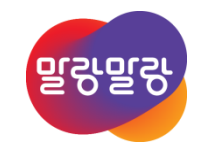

# Rigid-Flex PCB 설정

- 1. Rigid-Flex PCB 적증 설정
- 2. 기판 모양 정의하기 1) 기판 영역 분할 2) 밴딩 라인 정의

**HANCOM 한컴MDS** 

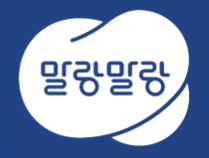

# 1. Rigid-Flex PCB 적층 설정

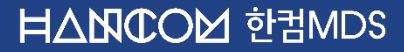

## 레이어스택 관리자 (1/4)

• RFPCB : Rigid부와 Flex부로 구성된 기판을 말하며, Flex부의 굴곡에 의해 3차원 회로 연결이 가능하다. • 아래 그림과 같이 하나의 PCB에서 Rigid부와 Flex부 영역의 적층을 설정하기 위해 Design » Layer Stack Manager...을 실행한다.

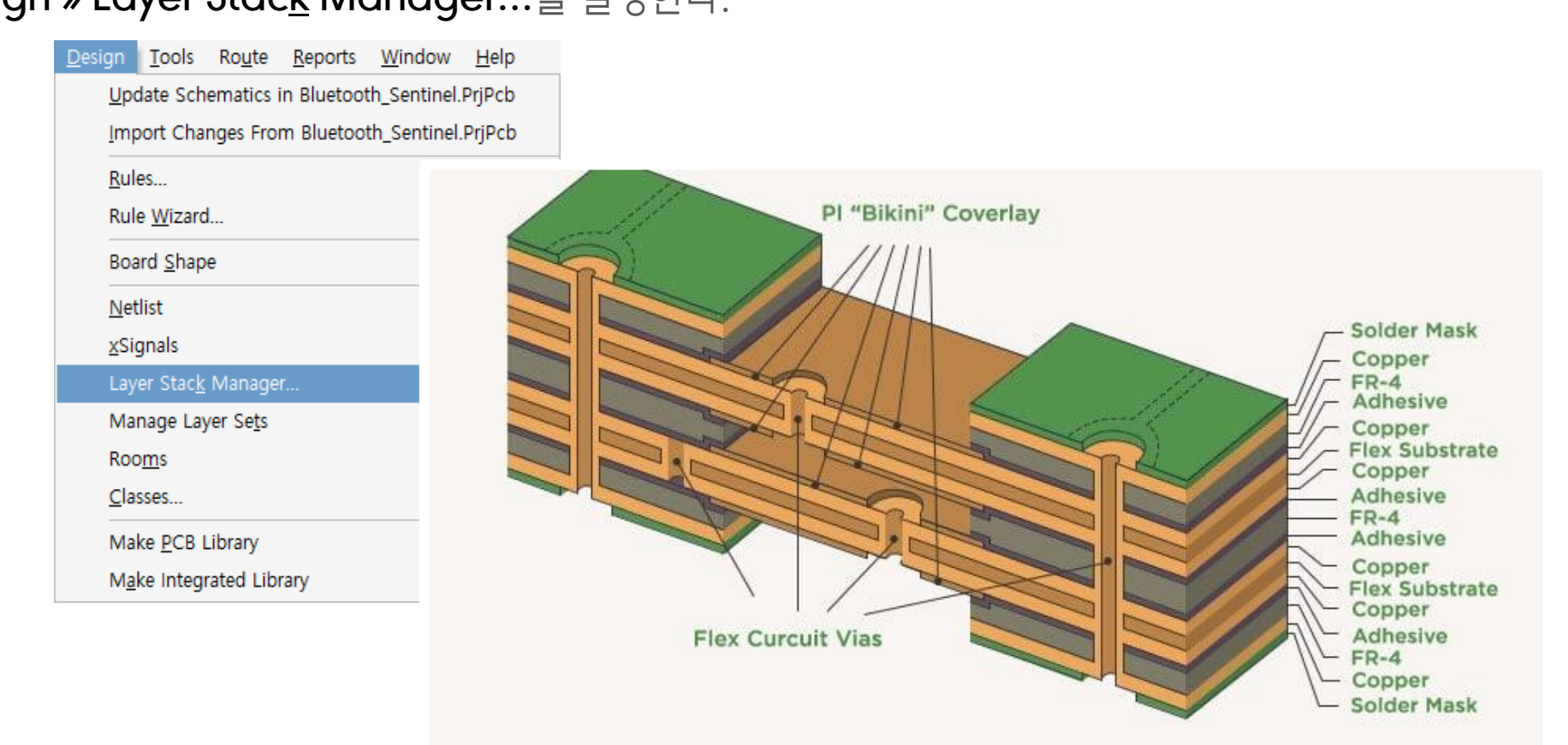

## 레이어스택 관리자 (2/4)

- PCB에서 Design » Layer Stack Manager...를 실행한다.
- RFPCB를 제작하기 위해 Features » Rigid/Flex를 선택한다.

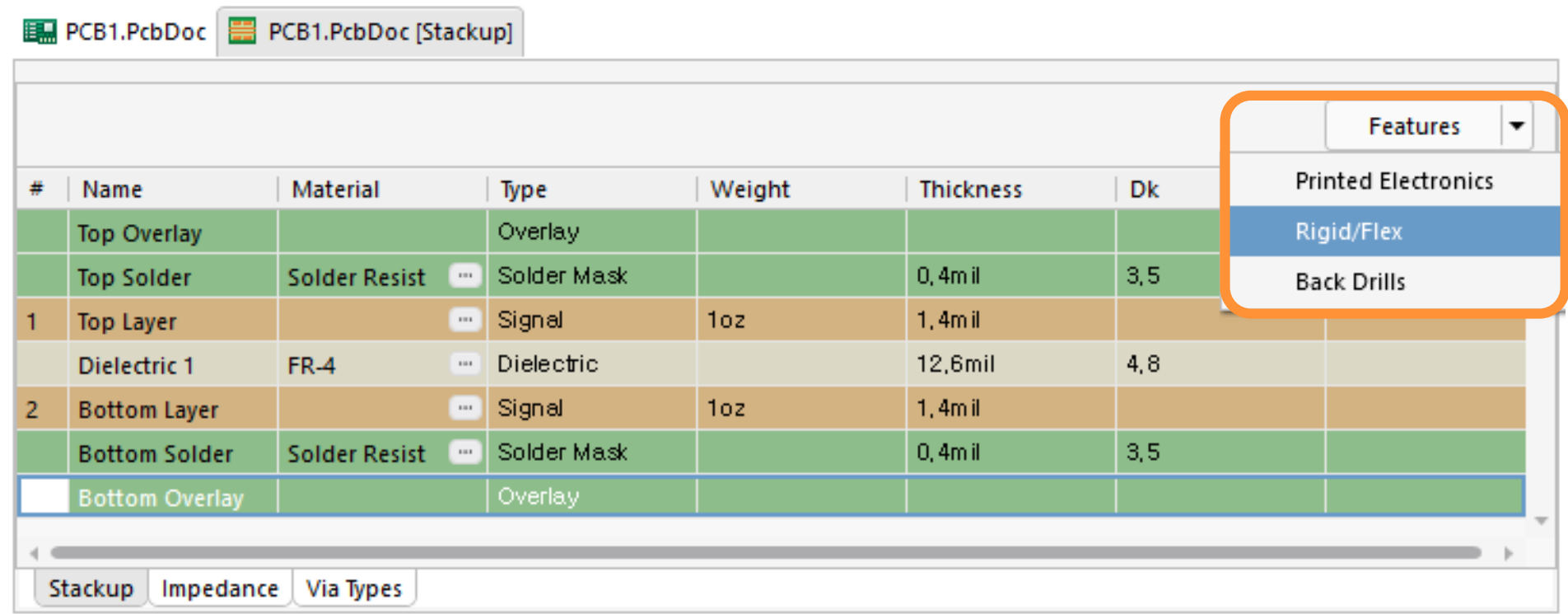

## 레이어스택 관리자 (3/4)

- Tools » Features » Rigid/Flex를 선택하면 Rigid The Tell + D 메뉴가 생성된다. 여기에서 [+] 버튼을 눌러서 레이어스택을 추가한다. Properties에서 레이어스택 정보를 설정할 수 있으며, 여기에서는 레이어스택을 Rigid와 Flex 두 종류를 만들었다.
- Properties » Substack
	- Stack Name : 레이어스택 이름 설정
	- Is Flex : Flex PCB인 경우 체크

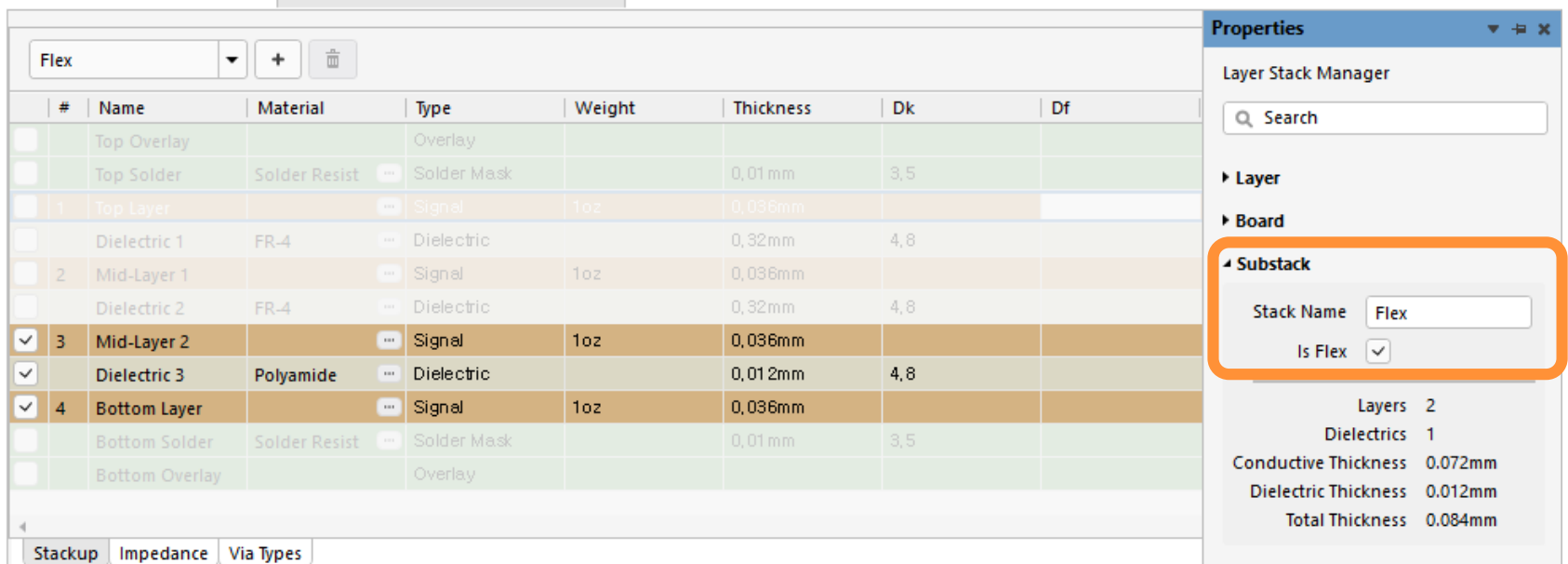

BI Bluetooth\_Sentinel.PcbDoc | BI Bluetooth\_Sentinel.PcbDoc [Stackup]

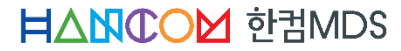

## 레이어스택 관리자 (4/4)

• <u>D</u>esign » Layer Stac<u>k</u> Manager... 에서 Tools » Features » Rigid/Flex를 선택한다. 그리고, 레이어 적증은 [+] 버튼을 눌러서 추가하면, 아래 그림과 같이 콤보박스 목록에서 레이어적층을 선택할 수 있다. • 아래 그림은 Rigid와 Flex 레이어 스택을 추가한 그림이다.

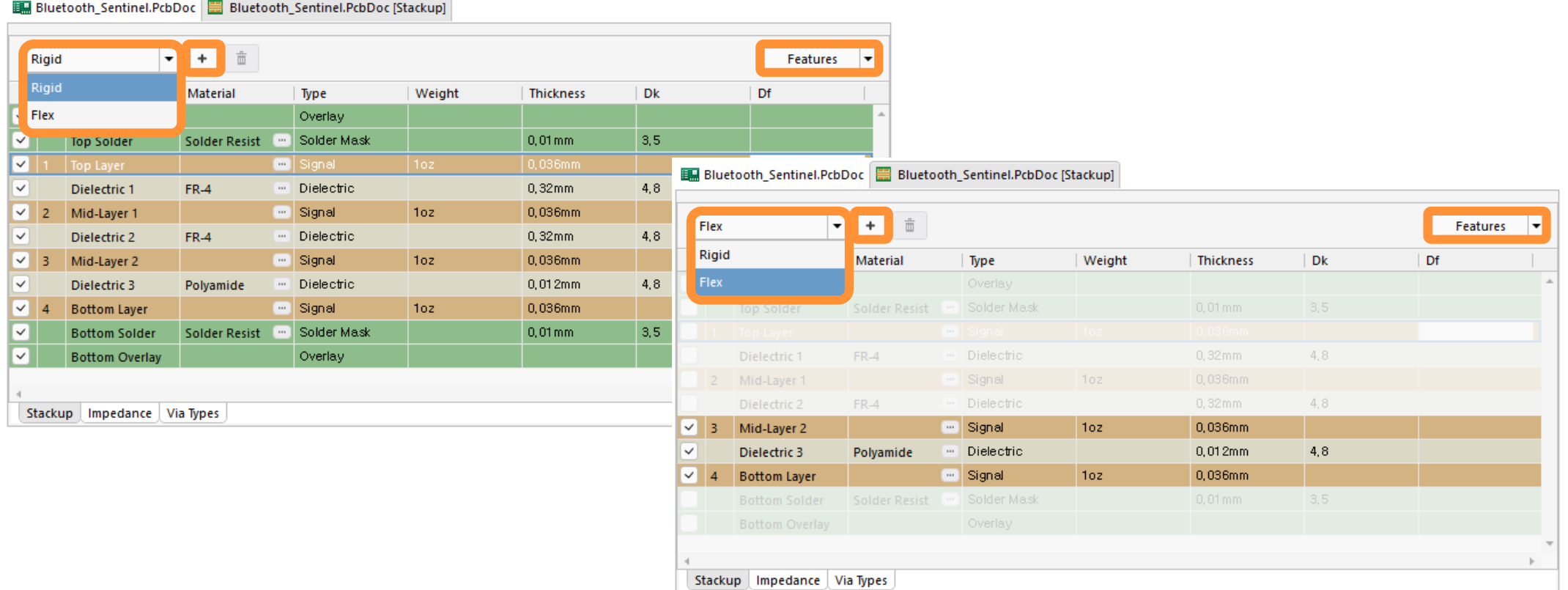

## 레이어스택 시각화

- 시각화된 레이어 적증 정보는 Tools » Layer Stack Visualizer에서 확인할 수 있다.
- **I Show full stack**을 선택하면 Rigid와 Flex의 적층을 확인할 수 있다.

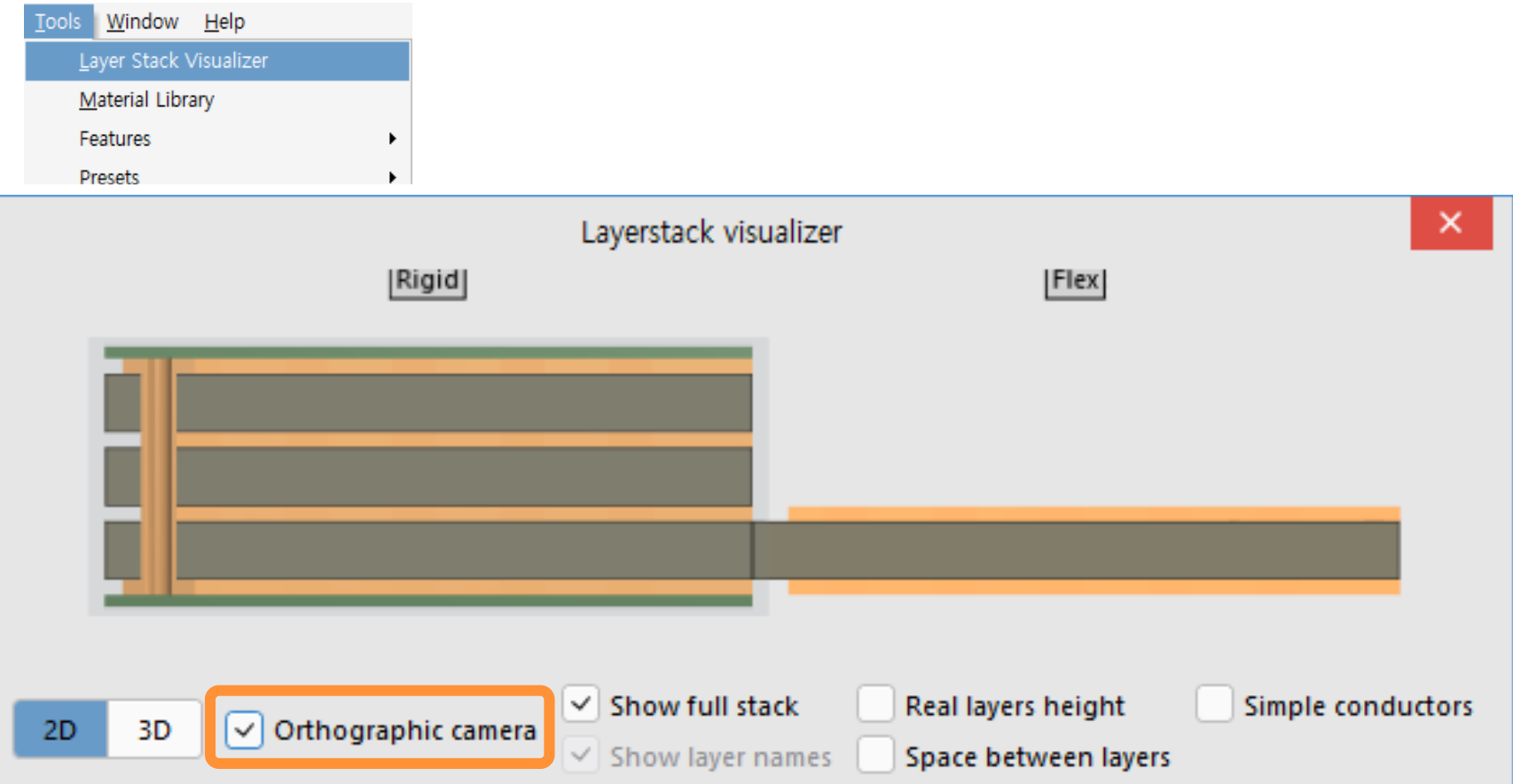

### Altıum.

## 레이어스택 기타 메뉴

- 레이어스택 템플릿 사용하기
	- 템플릿 저장 : File » Save Template As...
	- 템플릿 가져오기 : Eile » Load Template...
- 레이어스택 단위 설정
	- Tools » Measurement Units » mil / in / um / mm
- Altium Metarial Library에서 PCB 재질 관리
	- Tools » Material Library

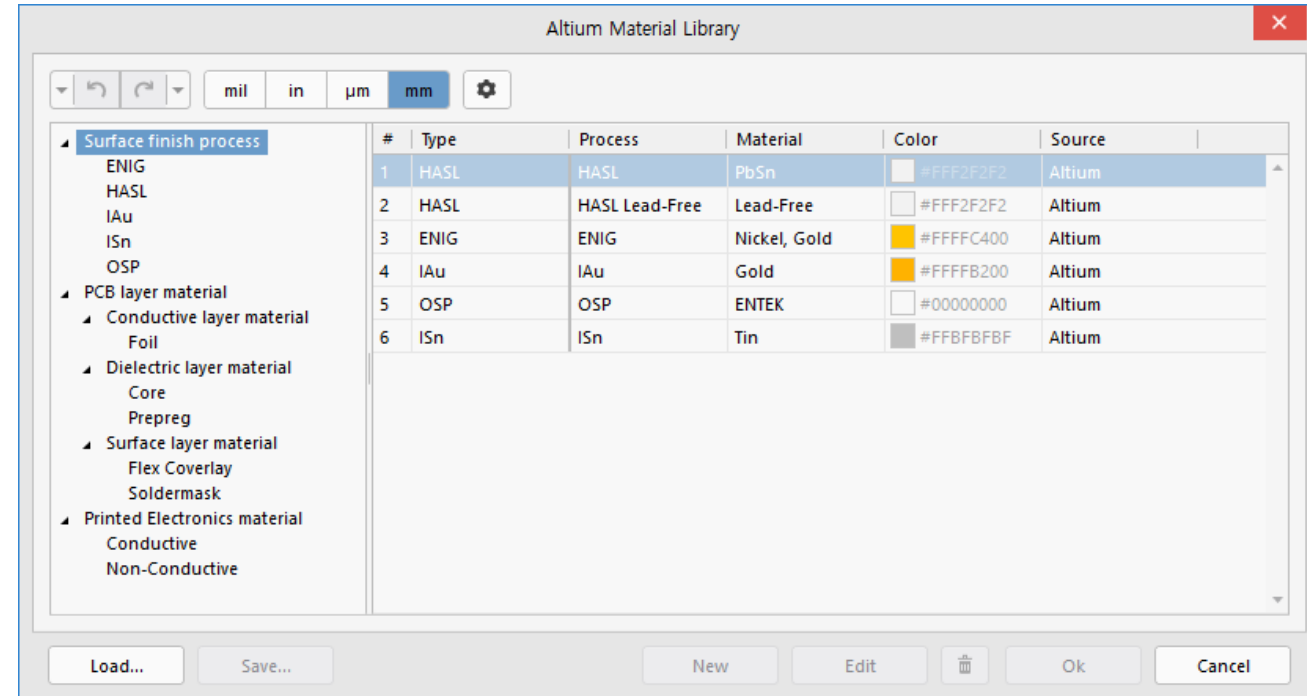

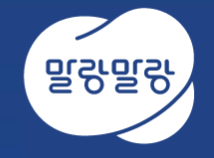

## 2. 기판 모양 정의하기 1) 기판 영역 분할 2) 밴딩 라인 정의

**HANCOM 한컴MDS** 

## PCB 보기 모드

### • View »

- Board Planning Mode [1] : PCB 영역별 레이어 적층 설정
- 2D Layout Mode [2]
- 3D Layout Mode [3]

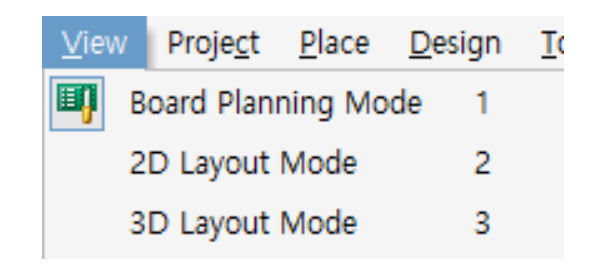

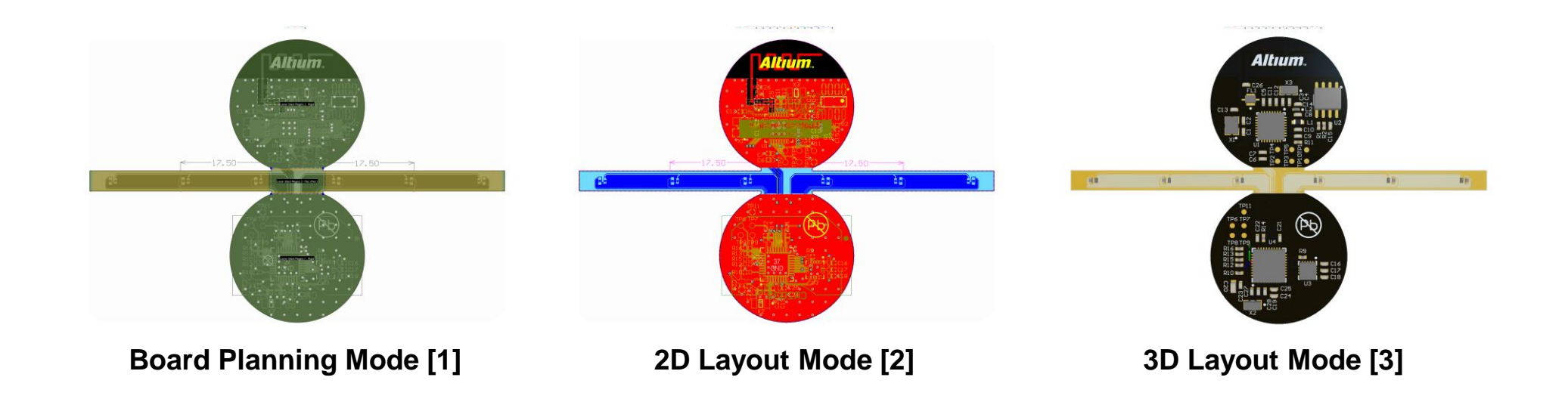

# 기판 영역별 레이어스택 설정 (1/2)

### • 기판영역을 더블클릭 후 기판영역을 설정한다

- Board Rigion
	- Name : 기판영역 이름 설정
	- Layer stack : 적층정보 선택
	- □ 3D Locked : 3D에서 고정할 면 선택
		- PCB 영역중 하나의 영역에선 설정 가능

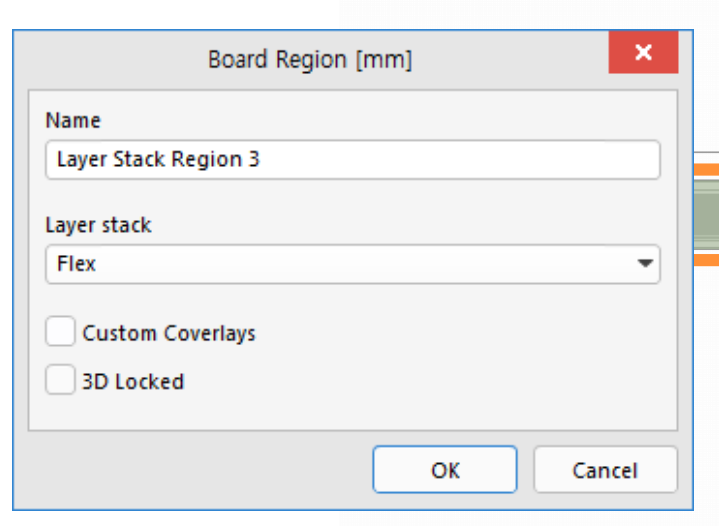

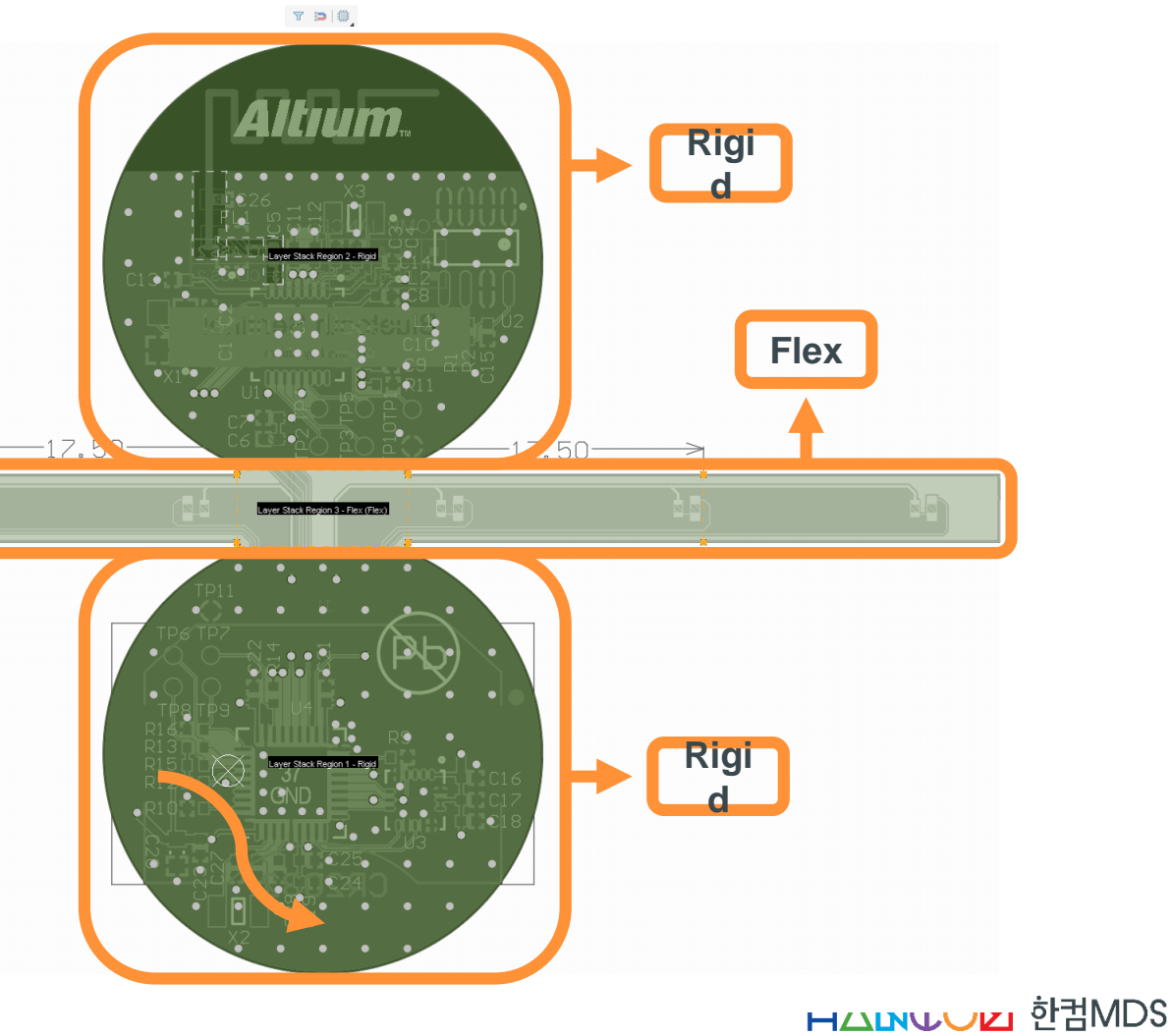

# 기판 영역별 레이어스택 설정 (2/2)

- Board Planning Mode의 주요 Design 메뉴
	- PCB 영역 나누기
		- <u>D</u>esign » Define <u>S</u>plit Line → 분할하고자 하는 영역에 선을 그린다.
	- PCB 영역 분할 선 제거
		- Design » Delete Split Line → 분할할 선의 꼭지점을 클릭한다

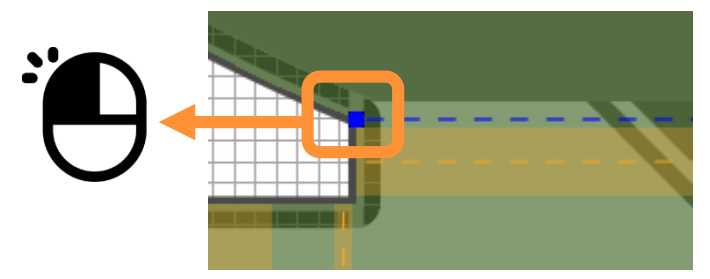

- 3D보기에서 Flex PCB 영역의 휘어지는 영역 생성
	- <u>D</u>esign » Define B<u>e</u>nding Line → 휘어질 영역에 선을 그린다.

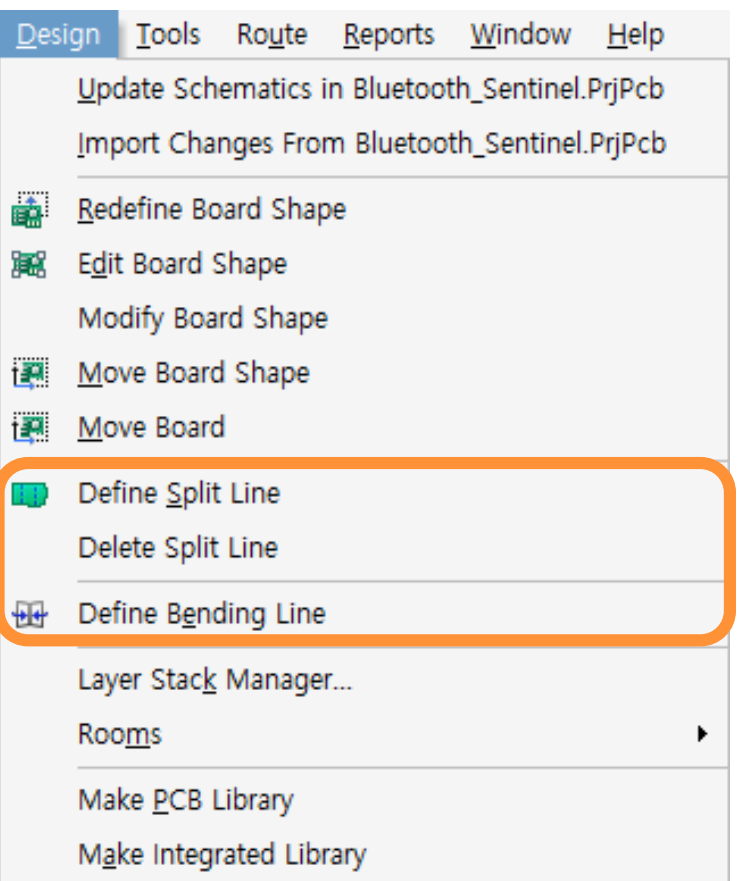

## 3D에서 Rigid-Flex PCB 보기

### • 3D 보기 모드의 주요 View 메뉴

- Zero Rotation [0]
- 90 Degree Rotation [9]
- Orthogonal Rotation [8]
- Fold/Unfold [5]
	- Rigid PCB에서 Banding 라인으로 표현된 부분을 3D화면에서 접어서 표현한다.
	- PCB 패널에서 Flex를 선택하면 Fold State 값을 조절할 수 있다.

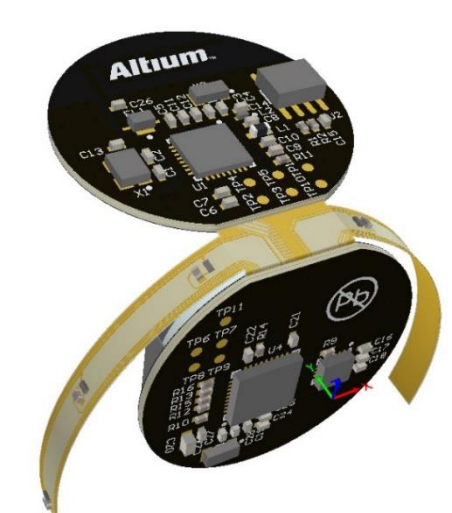

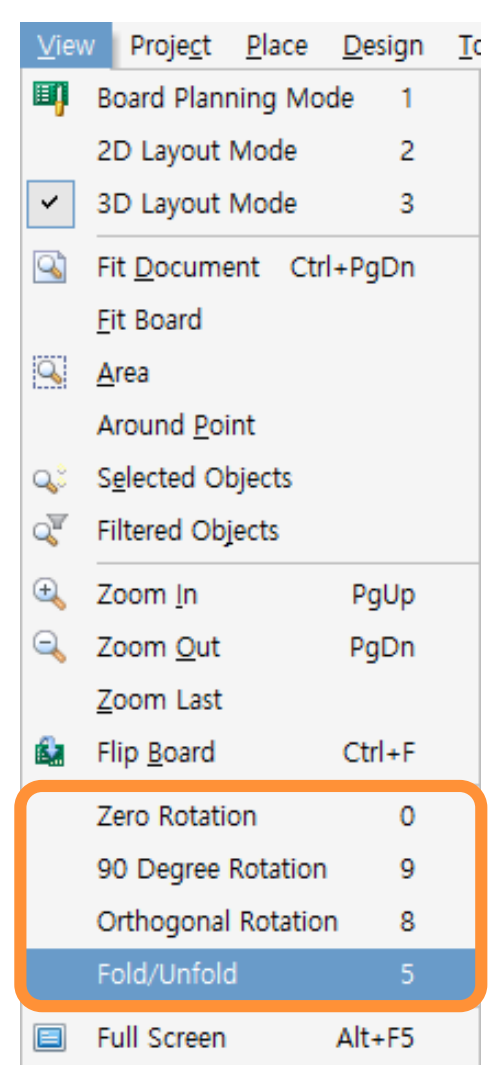

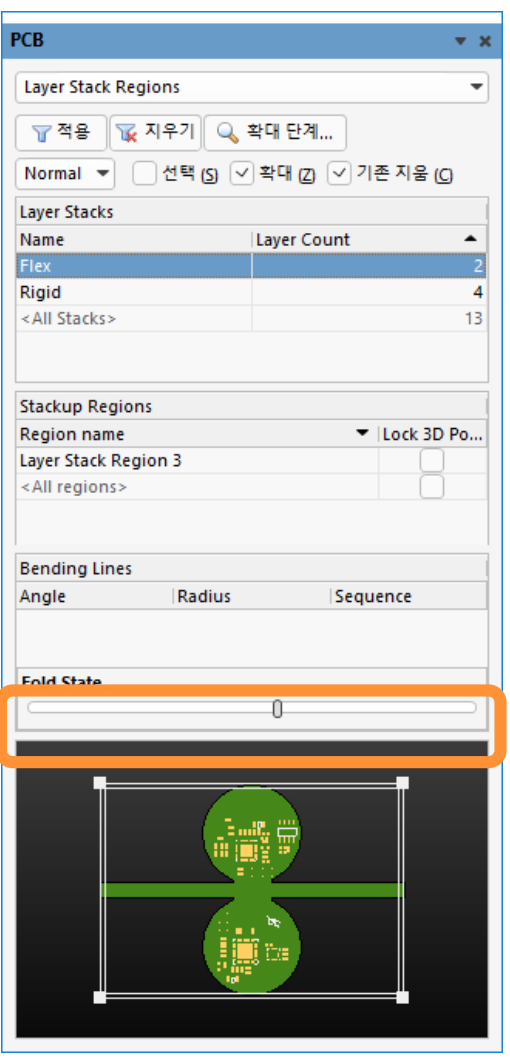

#### Altıum.

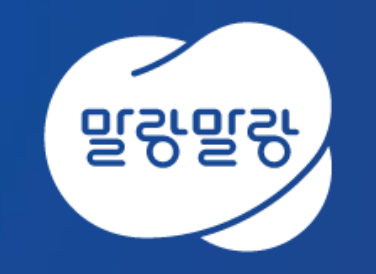

### (쥐한컴MDS altium.hancommds.com

031-600-5188 altium@hancommds.com

본사 13493 경기도 성남시 분당구 대왕판교로 644번길 49 한컴타워 3,4층 031-627-3000 연구소 13487 경기도 성남시 분당구 판교로 228번길 17 판교세븐벤처밸리 2단지 1동 9층 031-600-5000

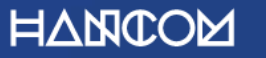

Template Visual Guide, version 1.0 © Hancom Inc. / Pangyo, February 2019